## **HOW TO CREATE FILES FOR PRINTED CUSTOM LASER SHAPES WITH UNIQUE VARIABLE DATA**

To laser your Printed Custom Shape we need the following files: One file that contains the laser shape only, a second file that has the laser line with the printing graphics/text, and a third file that only has the printing graphics/text without the laser shape.

Here is a guide on how to set up these files:

1. CREATE A PDF FILE THAT CONTAINS YOUR CUSTOM LASER SHAPE The size of this art-board/page should be 1 inch bigger than your shape (all around). The custom shape should be centered vertically and horizontally, inside this art-board. Please make sure this vector file is only made using strokes (no fills). The stroke should be set to 0.01 points.

## 2. CREATE A PDF FILE WITH LASER SHAPE AND PRINTING GRAPHICS/TEXT

The previous file will work as your template. Duplicate this page or art board with the template before adding your text/graphics to your custom shape. This will ensure that the laser shape is in the same placement in every page. Please add the names or unique text inside the shape and make sure you don't move the shape at all. This file will contain both the laser shape and the unique information and it will help us understand where do you want us to print your information in relation with your custom shape.

## 3. CREATE A PDF FILE WITH PRINTING GRAPHICS/TEXT ONLY (NO LASER SHAPE)

Make a copy of the last file you created. In this new copy please get rid of all the shape lines. This new file will only have the printing or graphics without the laser shape. In case your graphics or text go beyond the cut line (or have a bleed) make sure they extend well beyond the laser line. Please outline all your text and make sure to use the white ink setting guide if you would like to use our white ink printing services.

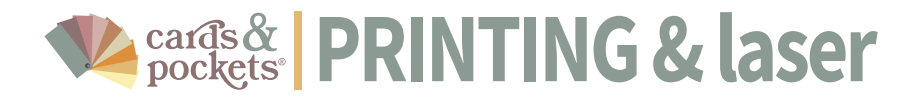

1. Create a pdf file with your Laser-cut shape

for shapes with intricate graphics or thin areas, we recommend leaving a distance of at least 1/8" in between lines

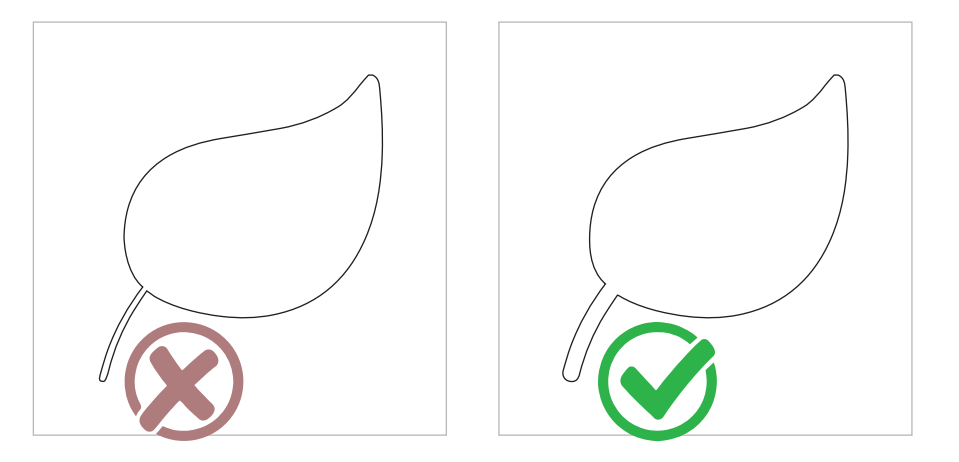

create your vector file making a shape with one joined path/line

center your custom shape vertically and horizontally.

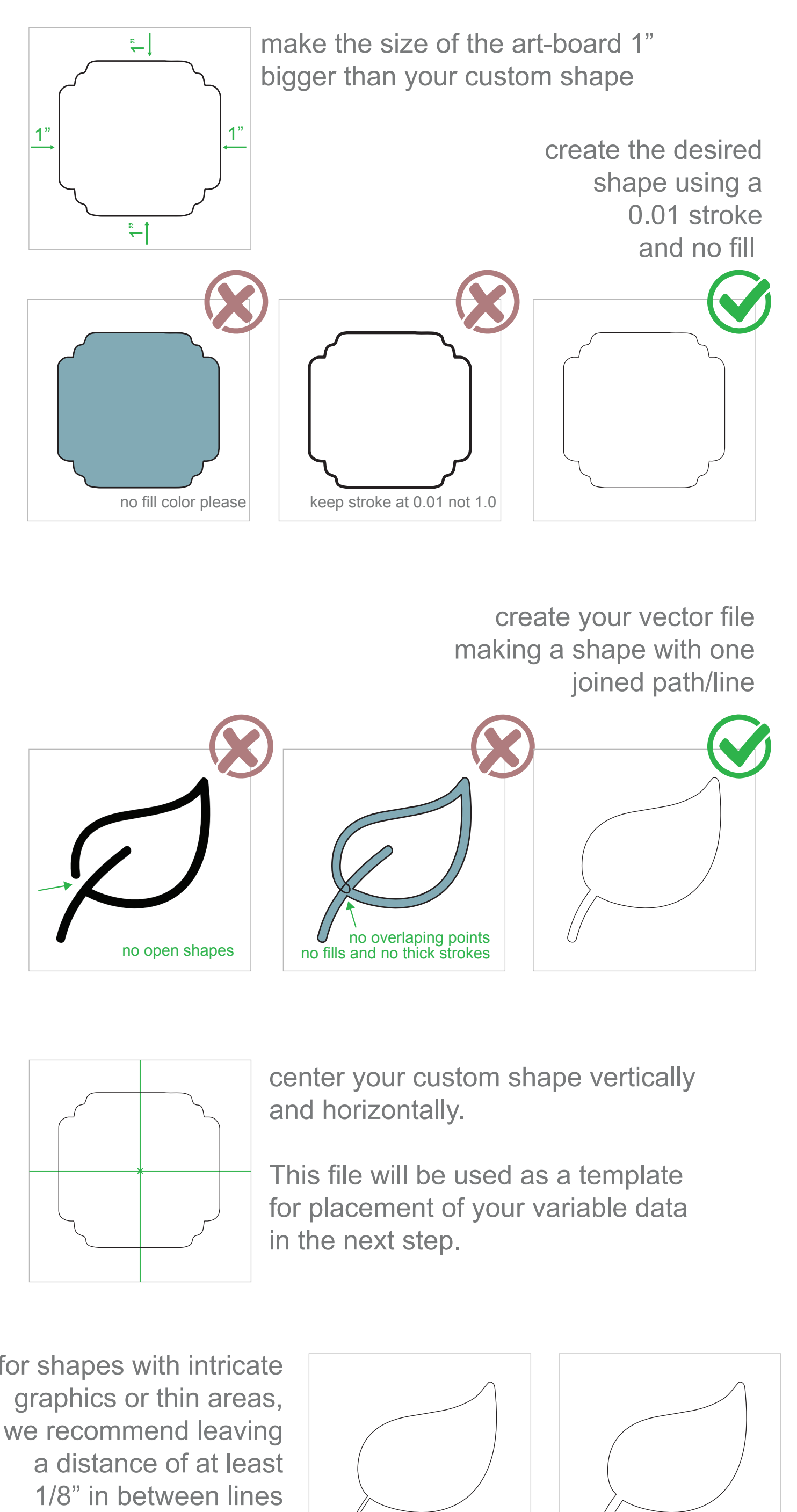

This file will be used as a template for placement of your variable data in the next step.

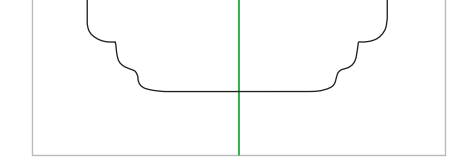

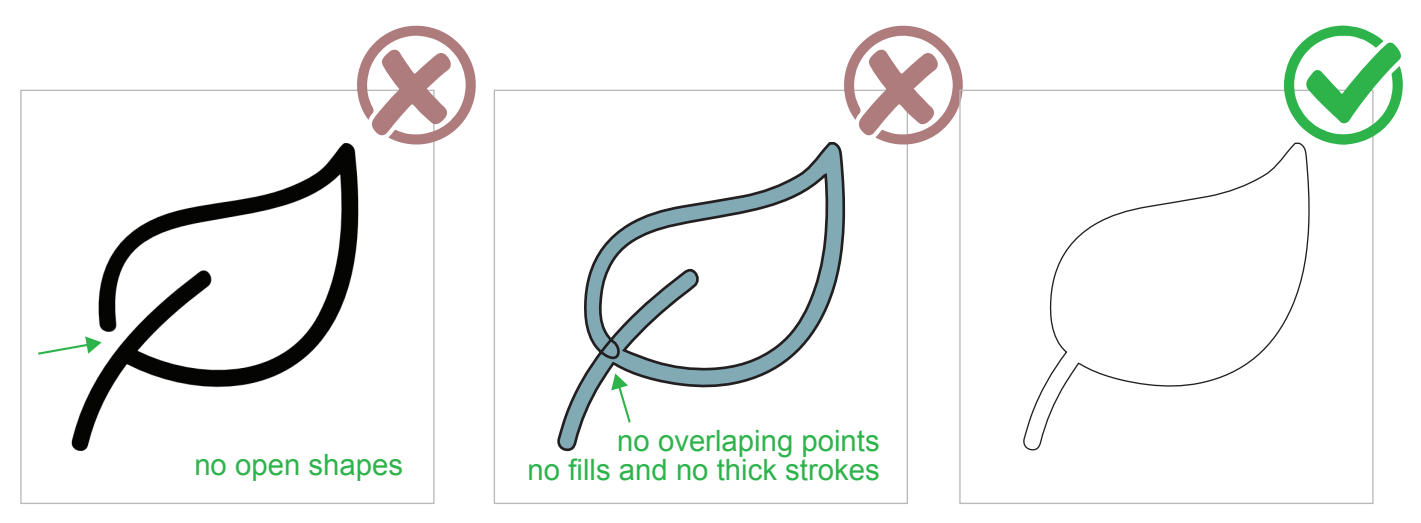

## 2. Create a pdf file with your laser shape and printing graphics/text

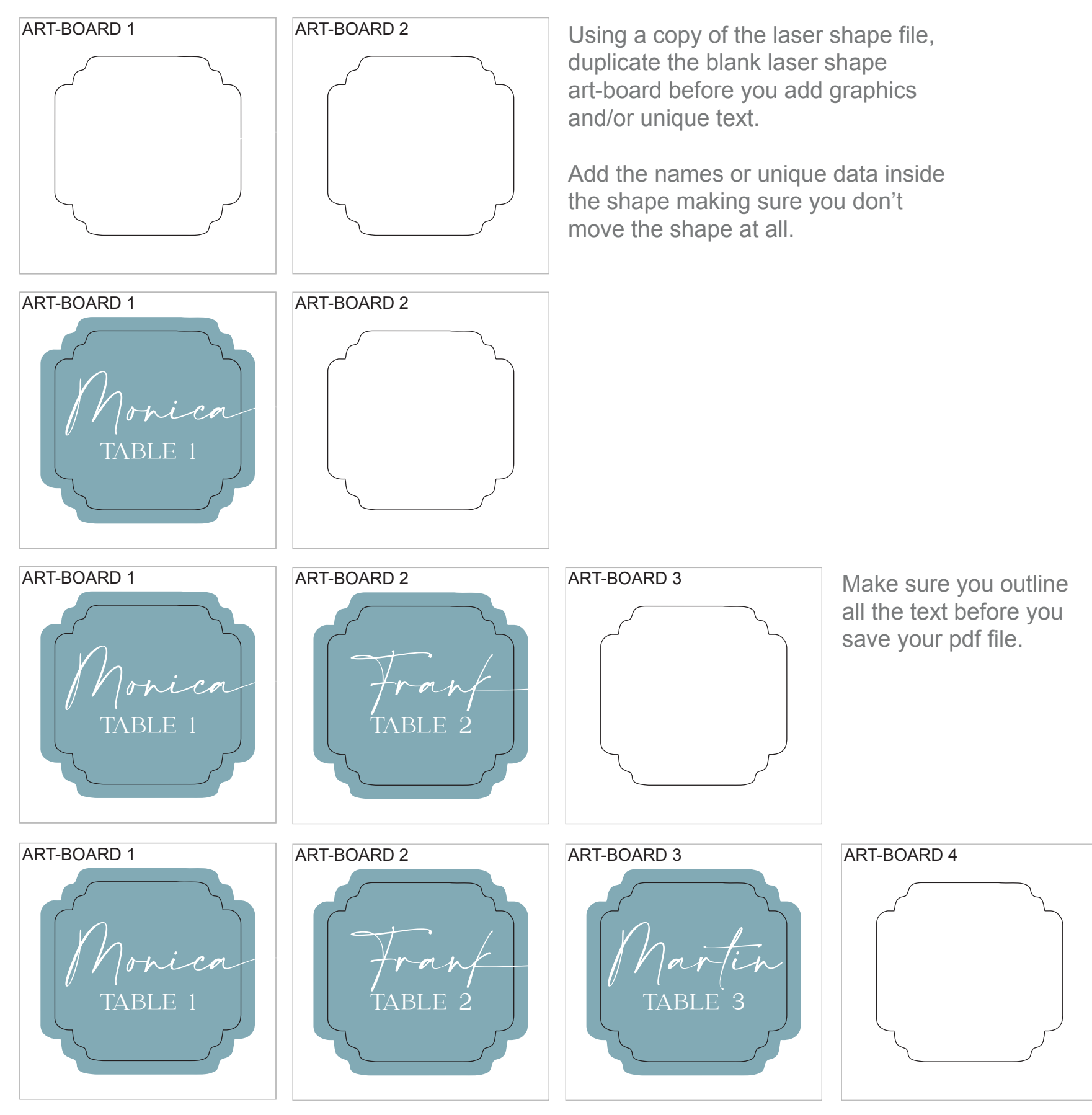

Follow our White Ink printing guide to set up for our White-Ink printing services

If your design touches the edge be sure to extend the design at least .125" beyond shape's cut line.

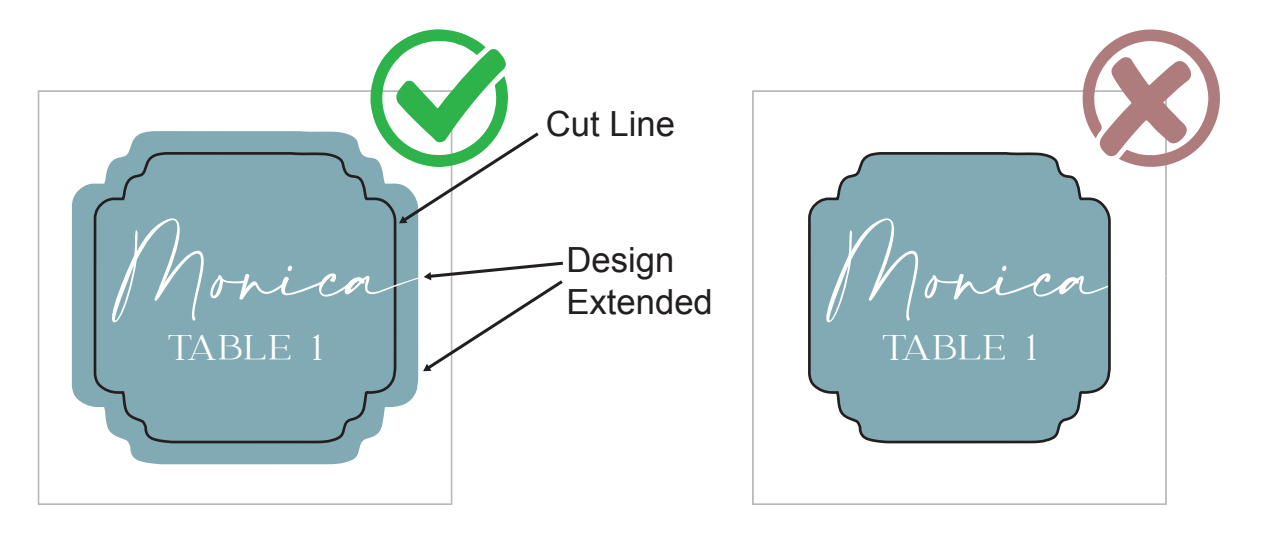

3. Create a Pdf file with printing graphics/text Only (No Laser Shape)

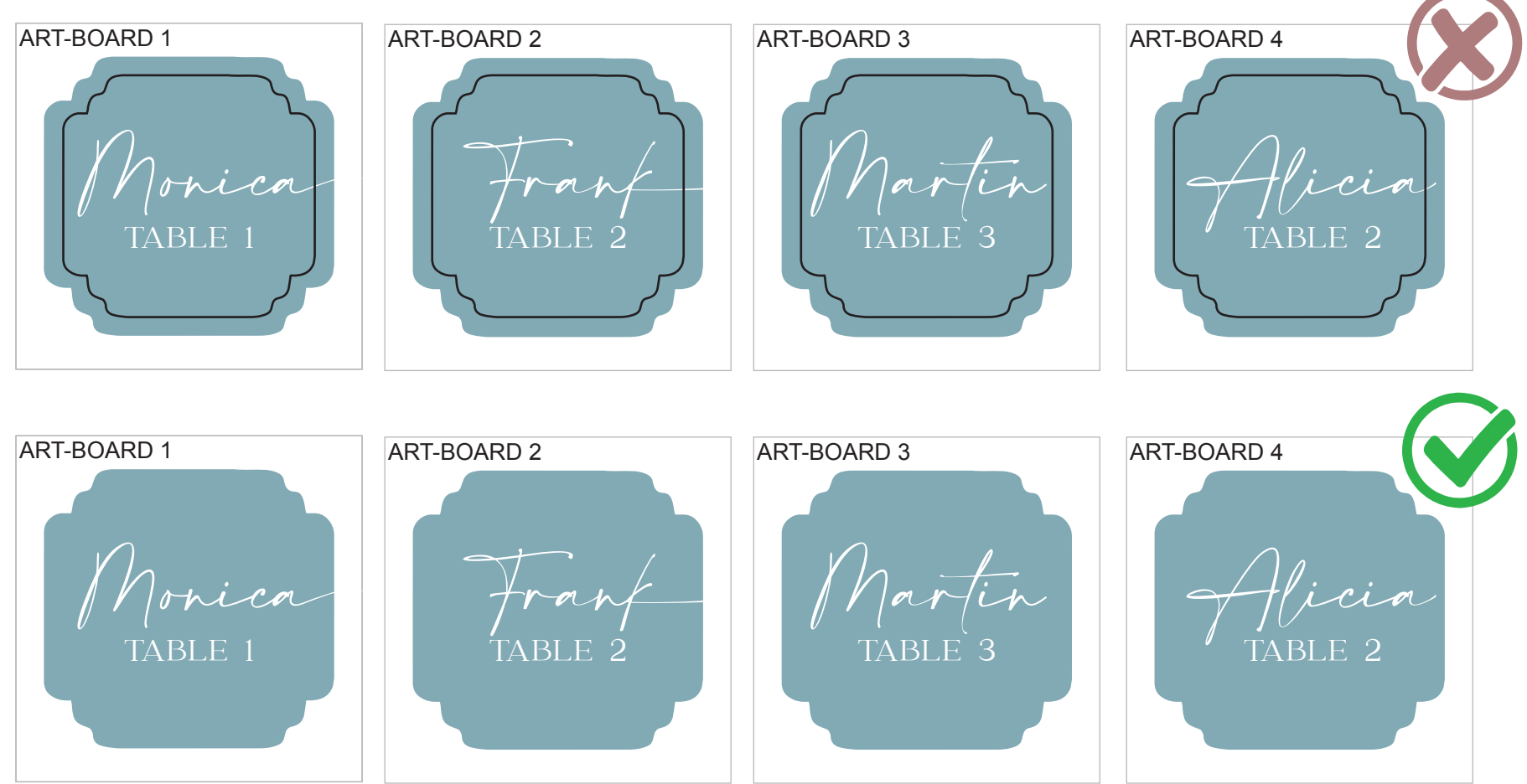

Usign a copy of your print and laser file, select all the custom shape lines and delete them before saving this new pdf file. Make sure you don't move or delete any of the text or graphics.

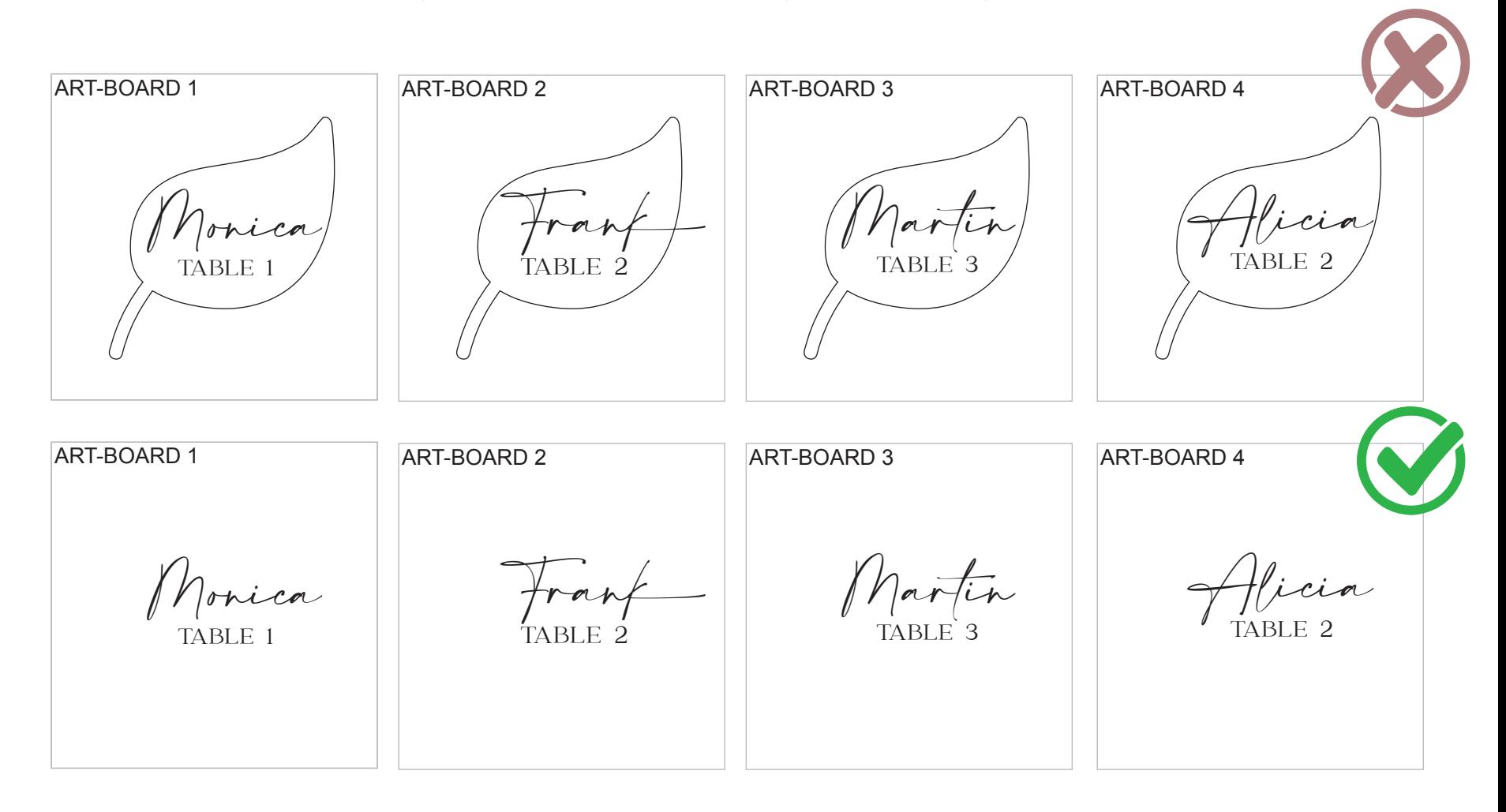